## Shared Borders in FrontPage

Tom Kelliher, CS 102

Nov. 10, 2006

## 1 Introduction

Shared borders are a powerful tool for automatically including common shared information on each of the pages of a Web site. Typically, this would include site navigation links, contact information, date of page modification, and hit counters. In this lab, we experiment with shared borders.

## 2 Experimentation with Shared Borders

- 1. Start FrontPage.
- 2. Create a new local Web on your G: drive. Do not use your Web server Web.
- 3. Create three quick Web pages within your Web with these file names: index.htm, page2.htm, and page3.htm. You only need enough material on each page so that you can tell which is which by looking at it.
- 4. Save each of the pages.
- 5. Shared borders aren't enabled by default. To enable them, open the *Tools* menu, choose *Page Options*, and select the *Authoring* tab. Click the check box to enable *Shared Borders*.
- 6. Select the Web Site tab (near the top next to the tabs for your open Web pages) and switch to Navigation view (select this at the bottom). Arrange your three pages like so:

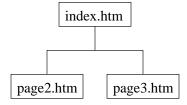

- 7. Select one of your Web pages for editing, and add a shared border (look under the *Format* menu) to *all* of the pages choose the "Apply to all pages" option. Apply left and bottom shared borders. The left border should include Web navigation.
- 8. Back on the Web page you're editing, right click on the navigation links, choose *Link Bar Properties*, and set the navigation properties. Include navigation to home, parent, and children pages.

Within the left shared border, below the navigation links, type your name.

- 9. Include a horizontal line and the date the page was last modified in the bottom shared border.
- 10. Preview your Web site. Note how the navigation links match the navigation organization you defined in the Navigation view. Also, note the material shared between the three pages.
- 11. Select the Web Site tab again, switch to Navigation view and re-arrange your pages like so:

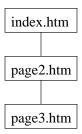

- 12. Return to Page view and preview your Web site again (you may have to use the *Refresh* button to re-load each page. Notice how the navigation links have changed.
- 13. If time permits, apply a theme to the entire Web site and modify the navigation properties so that buttons are used for the links.